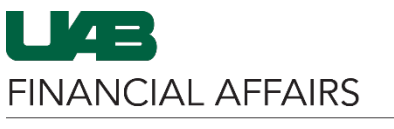

**Finance**

**HR & Finance**

The University of Alabama at Birmingham

### Salary Reclass Form

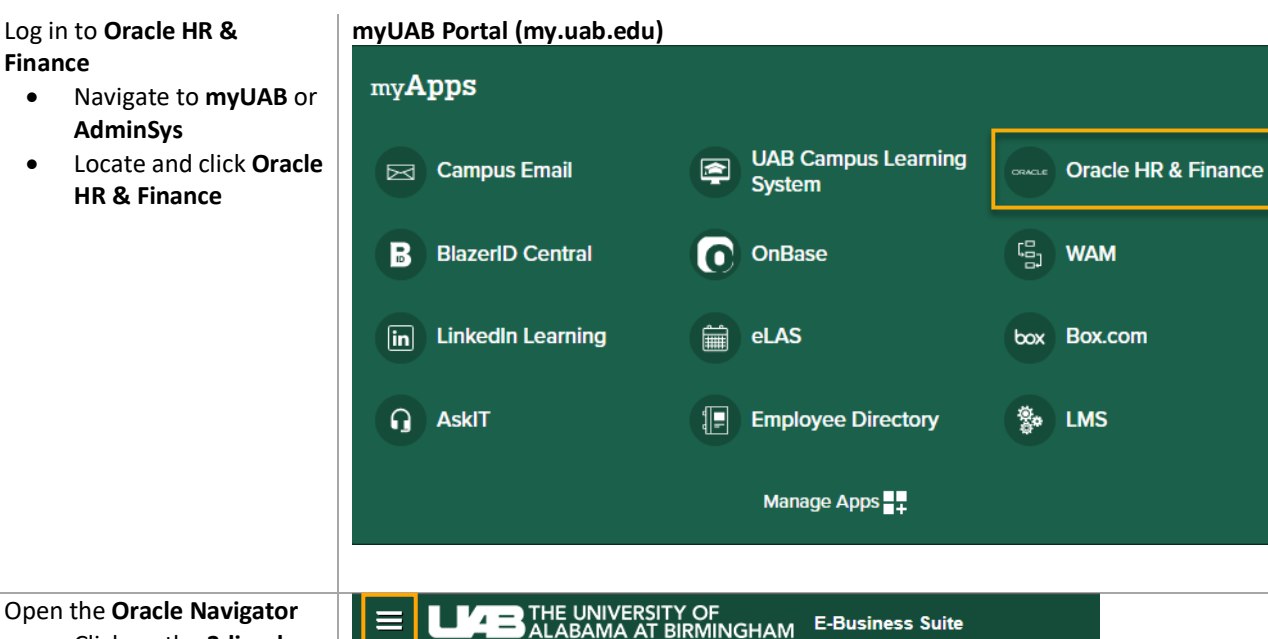

**Open the Ora** • Click on the **3-lined "hamburger" icon** in the top left corner

#### Announcement

**Welcome to Oracle E-Business Suite!** 

Learn more about the new look and feel, and read a series of FAQs here or watch video here. (Right click the link and open in new tab/window)

State Online Tax Form is now part of the Federal Tax Form and is available under self service responsibility as Online Tax Form. It is also available as an icon on the home page.

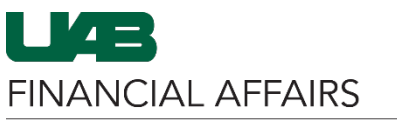

## The University of Alabama at Birmingham **Salary Reclass Form**

 $\pmb{\times}$ 

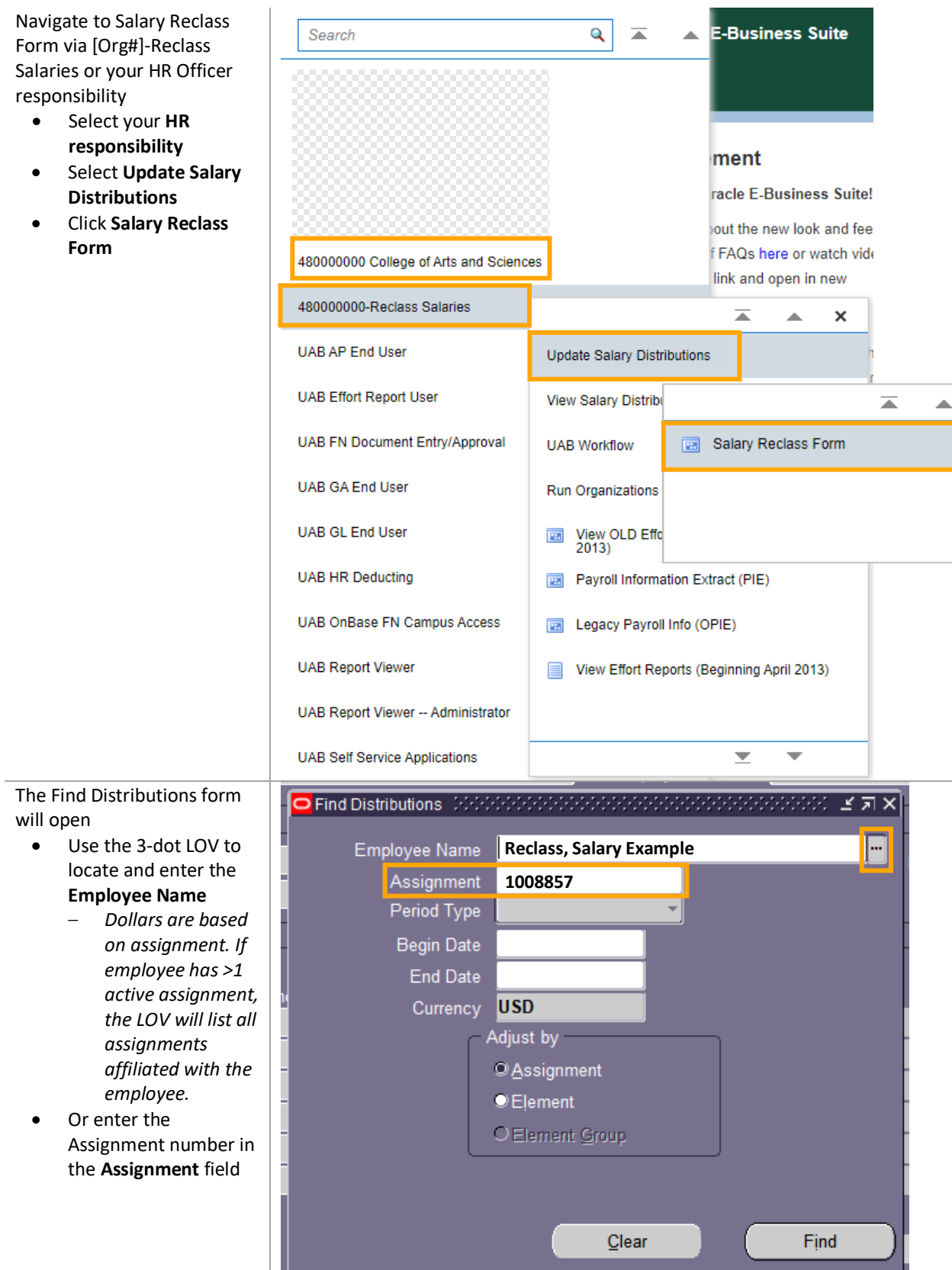

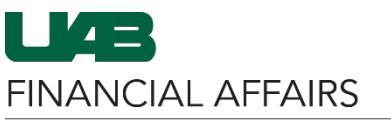

The University of Alabama at Birmingham

### Salary Reclass Form

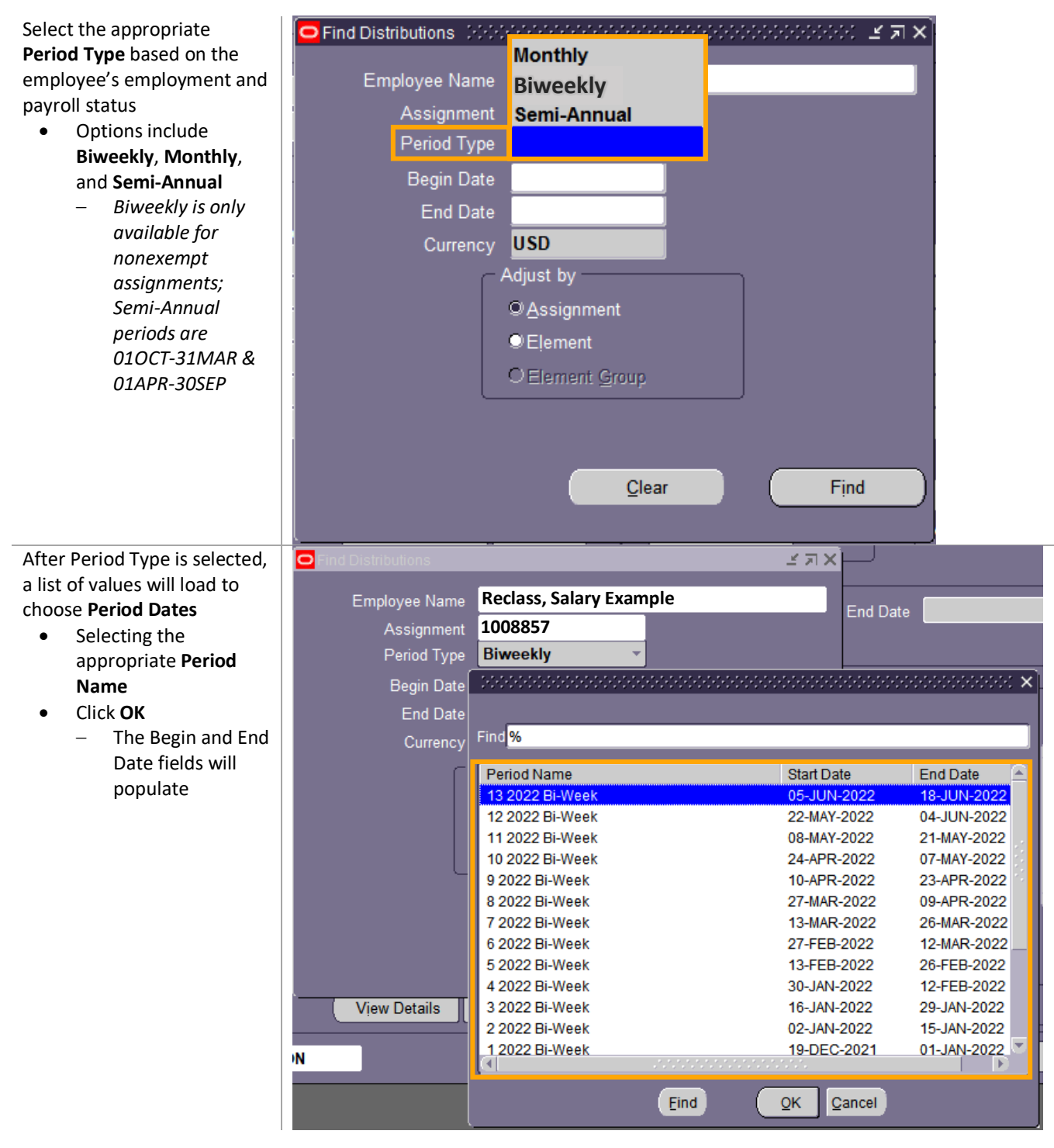

**NOTE:** A salary reclass cannot be done for a closed period. If the period is closed, it will not be available in the list of values. The **[Cost Transfer Form](https://www.uab.edu/financialaffairs/forms/cost-transfer-form)** must be completed to reclass Salary/Benefit dollars for an employee or Fellowship/Scholarship dollars for a trainee for a closed period.

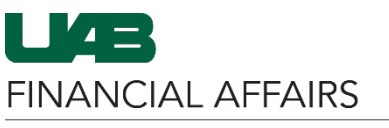

The University of Alabama at Birmingham

### For **Biweekly** employees only, the **Adjust by** box is used to select information that is viewable on the salary reclass form

- **Assignment** funding information will be viewable by the employee's assignment funding
- **Element** will show all elements used to pay the employee for the selected period
	- *Monthly employees only have the option of viewing the salary reclass form by Element*
- Click **Find**

### Use the **Distribution Adjustments** form to make needed adjustments to each line item

- **Check** the box next to the line(s) that need to be adjusted – the Done button will become available
- Click **Done** after marking the line item(s)
	- *The funding lines will move right to the Adjusted Distributions pane*
- On a new line, enter the new **GL (ASBOF)** or **GA (PTAOE)** account(s)
- Choose to **Adjust By** Amount or Percent, and enter value in Amount/% field
- Click **Freeze Set**
	- *Unaccounted Balance must equal 0.00 before submitting*

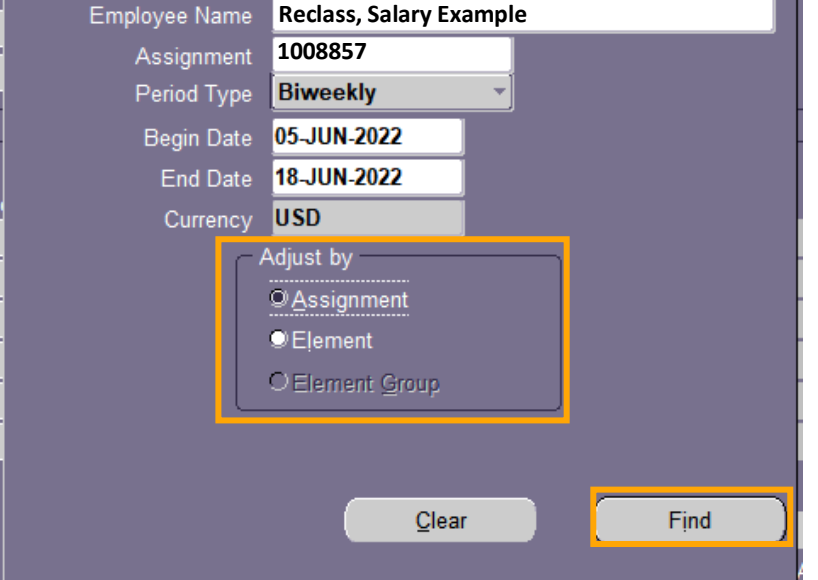

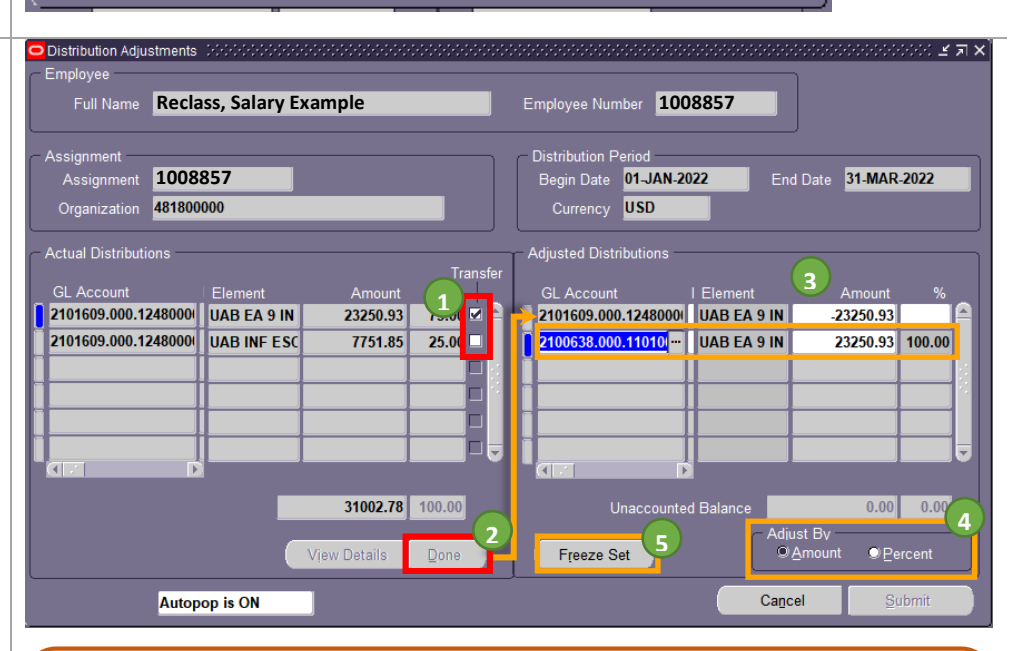

**NOTE:** Multiple elements may be reclassified on the same document by completely adjusting each element line individually. Once the initial element reclassification is complete up to the Freeze Set step, the user may then select another element(s) and follow the same process. Once all elements have been selected and adjusted, the document is ready for submission.

# Salary Reclass Form

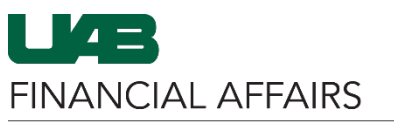

## The University of Alabama at Birmingham **Salary Reclass Form**

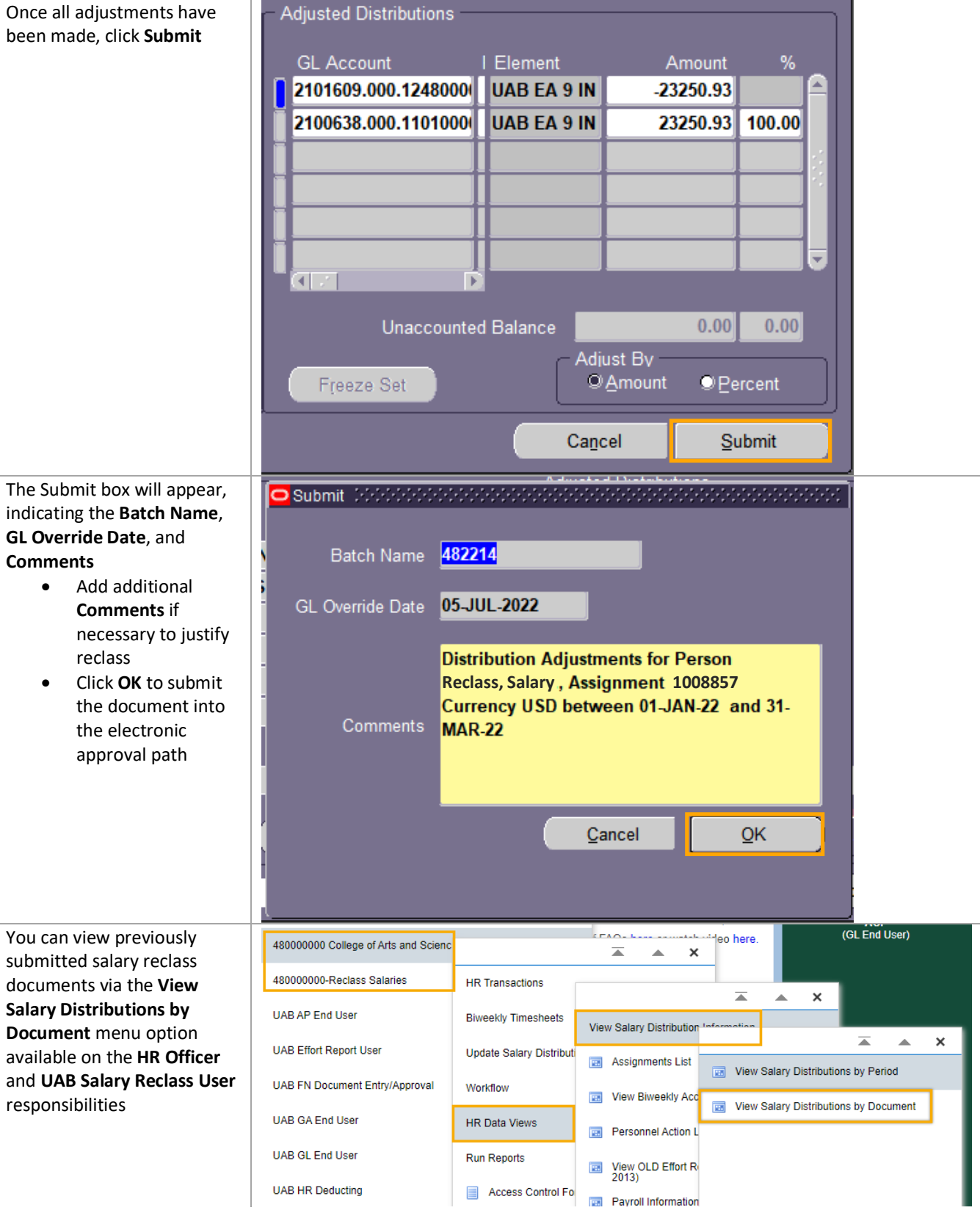